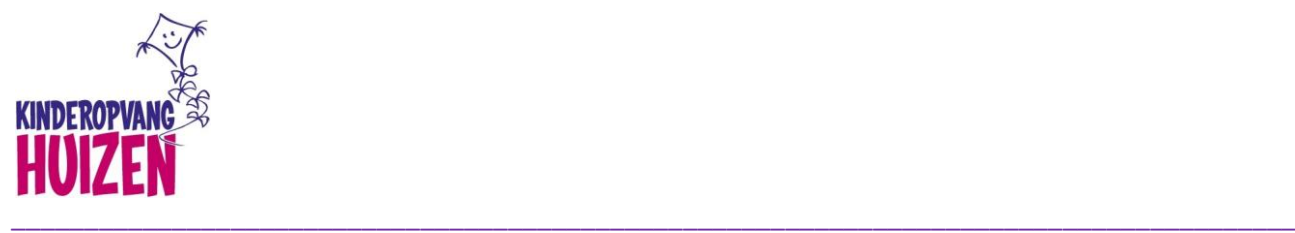

# Handleiding Ouderportaal App

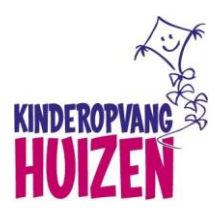

# Inhoud

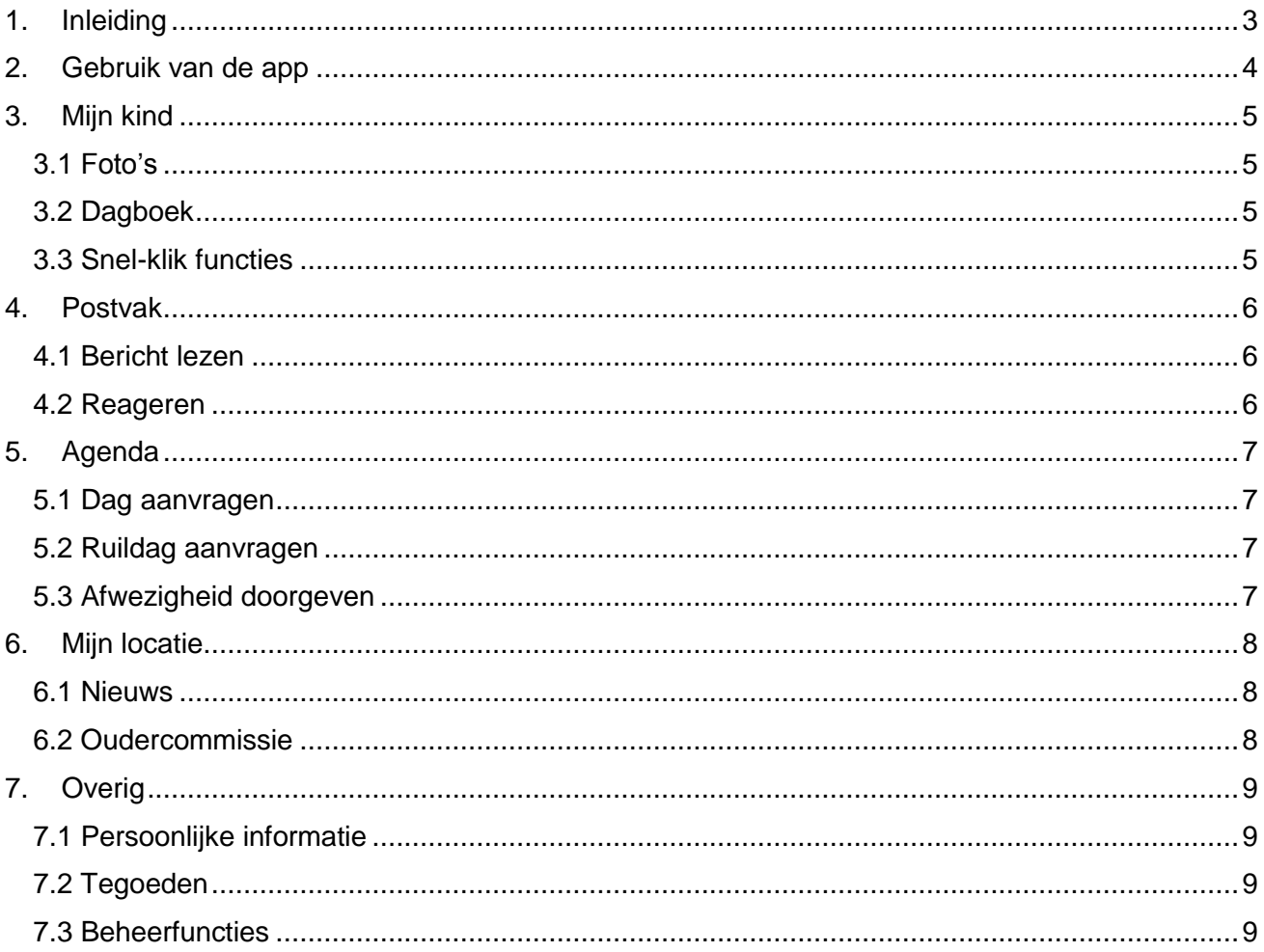

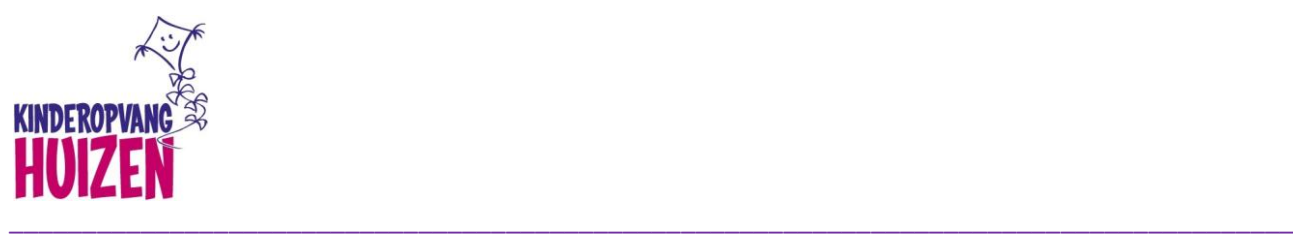

# <span id="page-2-0"></span>**1. Inleiding**

Kinderopvang Huizen werkt met het Ouderportaal via Konnect. Door middel van een overzichtelijke tijdlijn blijf je op de hoogte over de belevenissen van je kind(eren) op de opvang, middels foto's, het digitale schriftje of nieuwsberichten. Ook kan je via het Ouderportaal heel makkelijk extra dagen aanvragen, dagen ruilen en een afwezigheid doorgeven.

Gewoon op de computer of via de app van Konnekt Ouderportaal op je mobiele telefoon.

Deze handleiding betreft het gebruik van het Ouderportaal via de app van Konnekt.

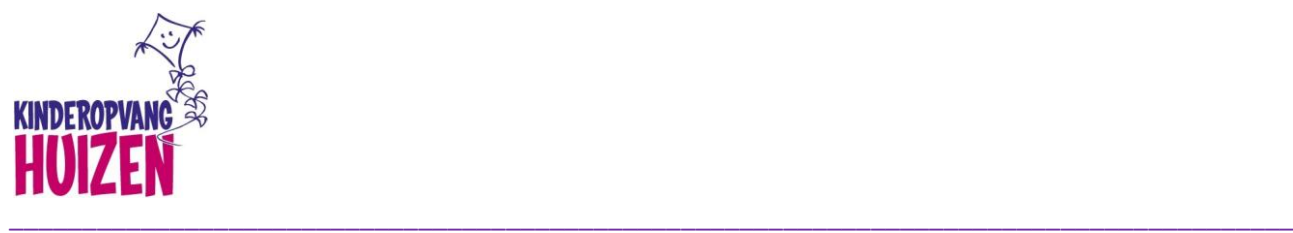

### <span id="page-3-0"></span>**2. Gebruik van de app**

#### **Downloaden app Ouderportaal**

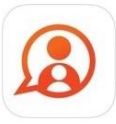

#### OuderApp van Konnect

Sociaal netwerken \*\*\*\*\* 5

Voor Android toestellen:

- 1. Ga naar de Google Play Store en zoek op de term 'Konnekt\* Ouderportaal'
- 2. Vul de volgende url in: <https://skhuizen.ouderportaal.nl/> (zie afbeelding hieronder)
- 3. Vul je gebruikersnaam in (dit is het debiteurnummer)
- 4. Vul je wachtwoord in (indien je deze vergeten bent, kun je via wachtwoord vergeten een
- nieuw wachtwoord aanvragen of neem contact op met [klantcontact@kinderopvanghuizen.nl\)](mailto:klantcontact@kinderopvanghuizen.nl) Voor IOS toestellen:
	- 1. Ga naar de Apple app store => zie verder stap 2 tot en met 4 hierboven.

*Wachtwoord vergeten? Via 'wachtwoord vergeten' is het mogelijk om het wachtwoord aan te passen. Er wordt een e-mail gestuurd naar het bekende e-mailadres.* 

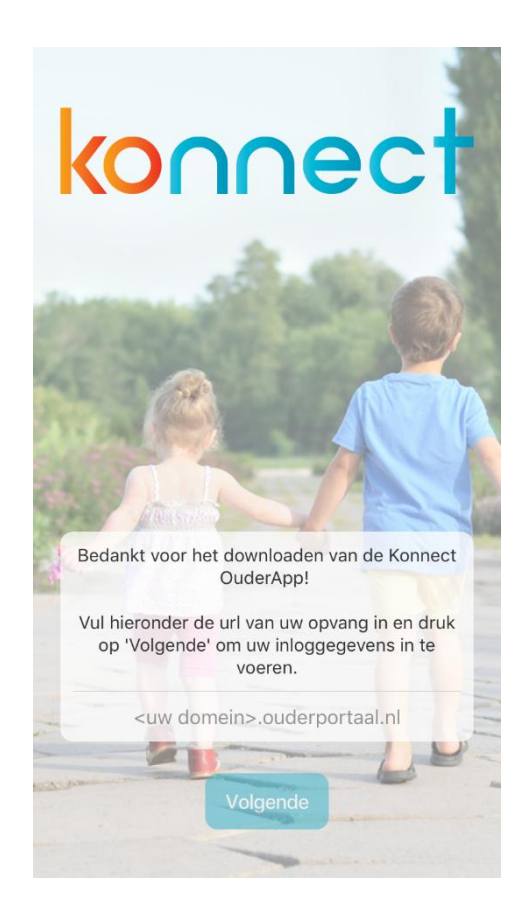

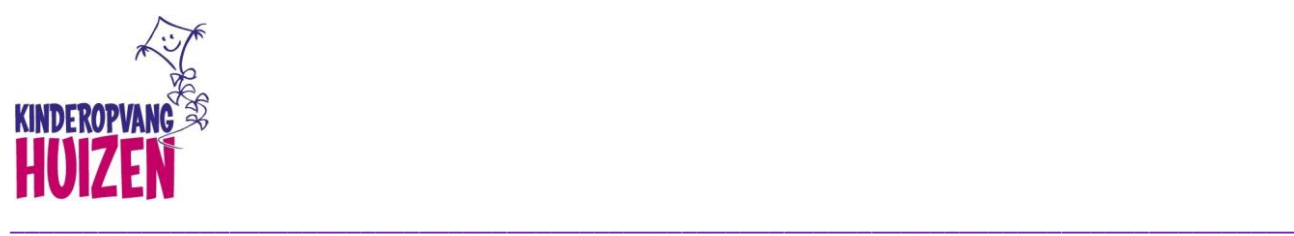

### <span id="page-4-0"></span>**3. Mijn kind**

Na het inloggen opent de pagina *Mijn kind*. Hier zie je direct de tijdlijn met de belevenissen van je kind(eren) waarin foto's en verslagen worden getoond. Ook staan hier direct een aantal snel-klik functies.

### <span id="page-4-1"></span>**3.1 Foto's**

De foto's die op de opvang zijn gemaakt van jouw kind(eren) zie je terug in de tijdlijn. De foto's kunnen in volledig scherm bekeken worden door erop te klikken. Een foto kan gesloten worden middels het kruisje links boven in het scherm.

Een foto kan ook gedownload worden op de telefoon of tablet. Dit kan via de download knop onder de foto. Deze downloadknop is zichtbaar onder iedere foto in een reeks of onder de foto als deze in volledig scherm geopend is.

### <span id="page-4-2"></span>**3.2 Dagboek**

Het dagverslag in de tijdlijn kan geopend worden om het volledige verslag te lezen. Dit biedt gelijk de mogelijkheid om zelf een dagverslag te schrijven via het plusteken rechts boven in. Dit verslag zal in het dagboek komen en wordt ook zichtbaar voor de opvangorganisatie. Het plaatsen van een verslag heeft niet de functie als berichtenwisseling tussen organisatie en ouder, hiervoor is de berichtenfunctie via het postvak.

In het dagverslag kan zowel de opvang foto's als de ouder foto's en video's toevoegen, hiervoor heeft de OuderApp toegang nodig tot de fotobibliotheek van de telefoon of tablet.

### <span id="page-4-3"></span>**3.3 Snel-klik functies**

Om snel en eenvoudig van de belangrijkste functies gebruik te maken, zijn deze boven in het hoofdscherm van Mijn kind terug te vinden. Op deze manier kan je makkelijk in het dagboek schrijven, een afwezigheid doorgeven of een bericht sturen.

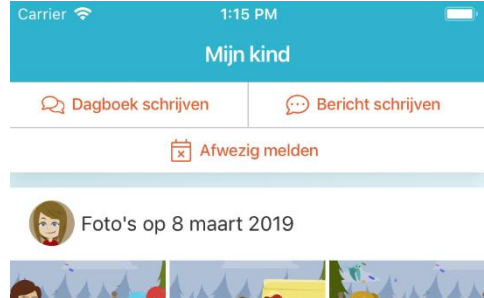

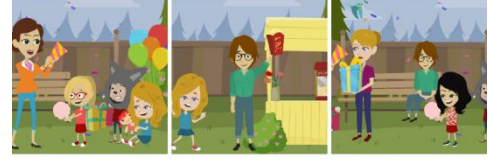

Dagverslag van 8 maart 2019 Dagboek

Geschreven door Groep Vlinders

Hi Karlijn, vandaag hebben we een gezellig verkleedfeest gehad samen met de ouders, wat hebben we gelachen met elkaar. Fijn weekend!

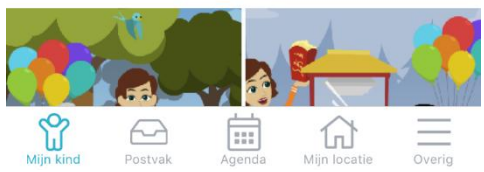

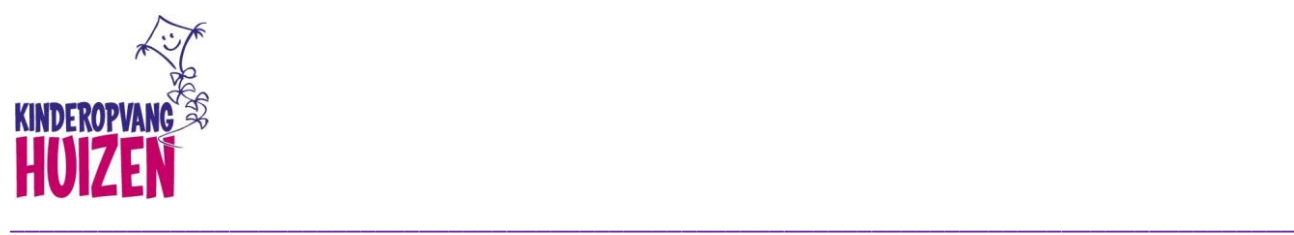

### <span id="page-5-0"></span>**4. Postvak**

Ontvangen berichten van de opvangorganisatie worden weergegeven in het *Postvak*. Van alle berichtenwisselingen wordt hier het overzicht getoond.

### <span id="page-5-1"></span>**4.1 Bericht lezen**

Een bericht kan volledig gelezen worden door er op te klikken. De gehele conversatie wordt dan getoond. Direct is zichtbaar op welk kind en groep het bericht betrekking heeft. In de conversatie is zichtbaar op welke datum en tijdstip berichten zijn ontvangen en/of verstuurd.

### <span id="page-5-2"></span>**4.2 Reageren**

Na het openen van een ontvangen bericht komt de mogelijkheid naar voren om te reageren. Onderin het scherm kan een bericht getypt worden. Via de verzendknop wordt het bericht naar de groep verstuurd.

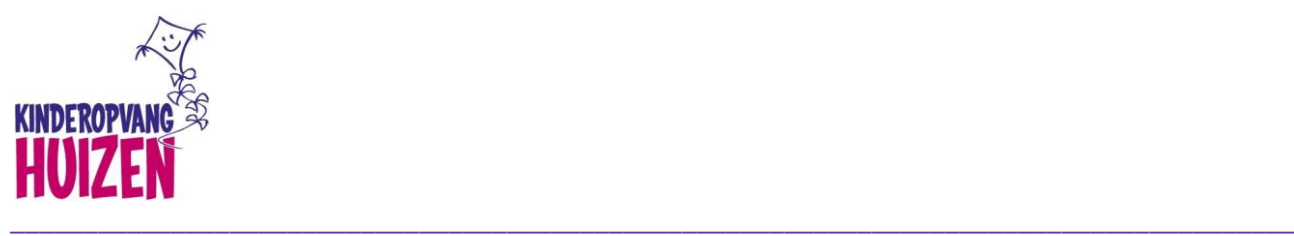

## <span id="page-6-0"></span>**5. Agenda**

Via de knop *Agenda* opent de opvangkalender van je kind(eren). Hier worden de dagen getoond waarop opvang wordt afgenomen. Per kind is zichtbaar voor welke tijd de opvang plaatsvindt. Door te klikken op een specifiek opvangmoment opent meer gedetailleerde informatie. De opvangkalender kan ververst worden via de knop links boven. Via de knop rechts boven komen de opties naar voren voor het doen van een extra aanvraag, ruildag aanvragen of afwezigheid doorgeven.

### <span id="page-6-1"></span>**5.1 Dag aanvragen**

Voor het aanvragen van een extra dag kies je voor Dag aanvragen. Via de kalender kan een gewenste datum opgegeven worden. Vervolgens worden de beschikbare tijden getoond die per kind aangevraagd kunnen worden. Als de gewenste opvangtijd is geselecteerd kan de betaalwijze worden gekozen en kan de aanvraag worden toegevoegd. Met een vervalmoment geef je aan wanneer de aanvraag vervalt als de organisatie de aanvraag nog niet beoordeeld heeft. Zo heb je meer tijd om iets anders te regelen.

### <span id="page-6-2"></span>**5.2 Ruildag aanvragen**

Bij het aanvragen van een ruildag geef je de datum op van de afwezige dag en van de gewenste aanwezige dag. Vervolgens kan er meteen aangegeven worden of er een vervalmoment moet gelden en er kan een opmerking ingevuld worden voor de organisatie. De aanvraag kan direct ingediend worden, en wordt ter beoordeling aan de organisatie aangeboden.

### <span id="page-6-3"></span>**5.3 Afwezigheid doorgeven**

Je kan de afwezigheid per dag of voor een periode doorgeven (bijvoorbeeld bij vakantie buiten de schoolvakanties). De beschikbare planning van het kind wordt opgehaald en de afwezige dag(en) kan gemeld worden. Alle geplande dagen staan standaard aangevinkt. Voor het indienen van de aanvraag moet de reden van afwezigheid opgegeven worden. Ook kan er een opmerking voor de organisatie ingevuld worden.

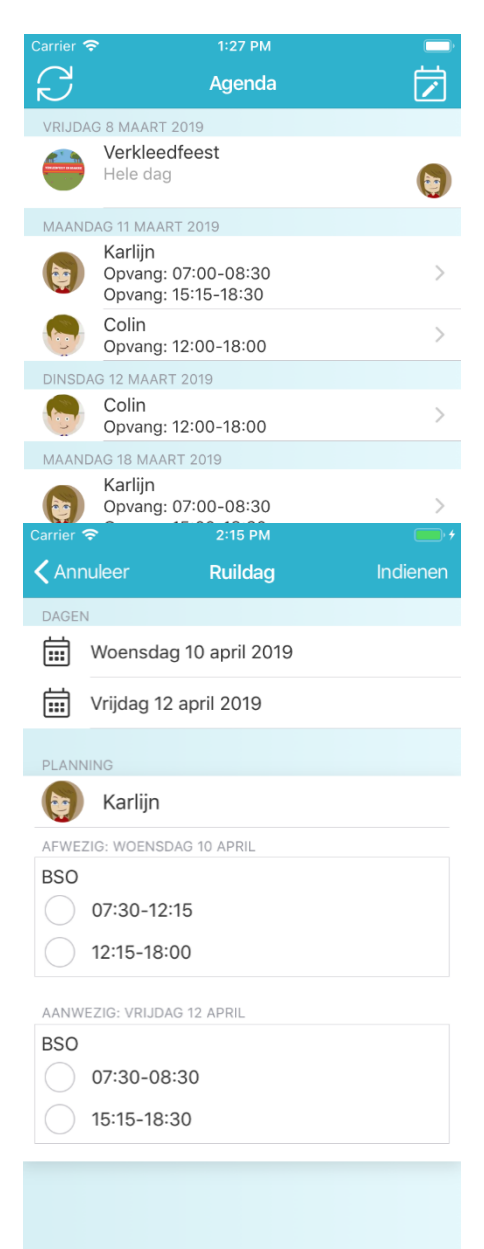

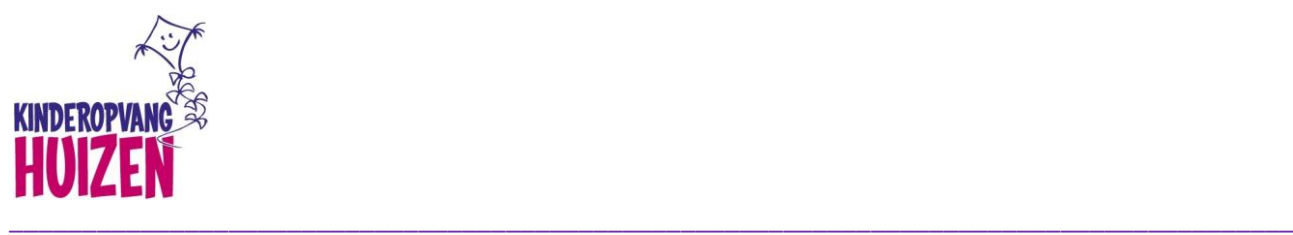

### <span id="page-7-0"></span>**6. Mijn locatie**

Voor alle belangrijke informatie vanuit de organisatie kan je terecht onder *Mijn locatie*. Contactgegevens, nieuwsberichten en nieuwsbrieven zijn hier terug te vinden.

### <span id="page-7-1"></span>**6.1 Nieuws**

Onder het kopje *Nieuws* zijn alle nieuwsberichten terug te vinden. De meest recente worden getoond, via de knop *Alle bekijken* worden alle nieuwsberichten getoond. Door te klikken op een nieuwsbericht wordt het volledige bericht weergegeven. Het is mogelijk dat de organisatie een bijlage heeft toegevoegd aan het nieuwsbericht. Deze is te herkennen aan het paperclipje.

### <span id="page-7-2"></span>**6.2 Oudercommissie**

Onder het kopje Oudercommissie zijn documenten terug te vinden van de Oudercommissie. Zoals agenda's en notulen van vergaderingen.

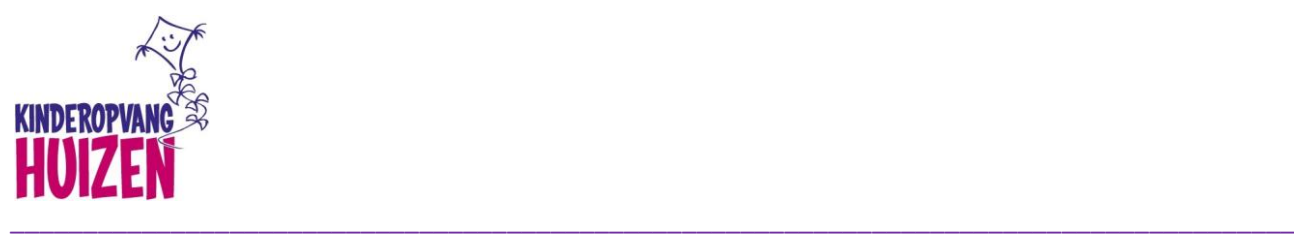

# <span id="page-8-0"></span>**7. Overig**

Onder het kopje '*Overig*' is verschillende algemene informatie te vinden. Hier zijn persoonlijke gegevens van ouder(s) en kind(eren), plaatsingsinformatie en beheerfuncties van het account terug te vinden. Wil je een account toevoegen, het wachtwoord wijzigen, zien welke plaatsingen en/of tegoeden van je kind(eren) actief zijn of notificatie instellingen wijzigen? Dan kan je hier terecht.

### <span id="page-8-1"></span>**7.1 Persoonlijke informatie**

Informatie over ouder en kind(eren) zijn bovenaan de pagina terug te vinden. Bovenaan is de naam van de accounthouder zichtbaar. Door de naam aan te klikken komt het scherm naar voren waarin onder andere het wachtwoord gewijzigd kan worden. Ook is hier van kinderen met een actieve plaatsing de informatie te zien. Door de naam van een kind aan te klikken wordt informatie zichtbaar over het kind, het gaat hierbij om de plaatsingen en wie de mentor is (indien opgegeven door organisatie).

### <span id="page-8-2"></span>**7.2 Tegoeden**

Wanneer er voor jouw kind(eren) tegoeden beschikbaar zijn worden die hier getoond. Door het openen van de tegoeden is per kind zichtbaar welke tegoeden er zijn en welke er nog bruikbaar zijn. Als een tegoed al (gedeeltelijk) ingezet is, wordt getoond voor welke aanvraag dit ingezet is. Als een tegoed nog bruikbaar is zie je het aantal uren, wanneer deze verlopen of verbruikt is wordt dit aangegeven met 'verlopen' of 'verbruikt'.

### <span id="page-8-3"></span>**7.3 Beheerfuncties**

Onder in het scherm zijn verschillende beheerfuncties zichtbaar en kan informatie over de OuderApp ingezien worden. Notificaties kunnen ingesteld worden om te bepalen voor welke informatie je bericht wilt ontvangen. Per item kan ingesteld worden of je een e-mail en/of een pushnotificatie wilt ontvangen op je telefoon of tablet. Is het belletje oranje dan ontvang je pushnotificaties, is het envelopje oranje ontvang je een e-mail. Als deze icoontjes grijs zijn ontvang je ze niet.

Informatie over de app kan ingezien worden via *Over deze app*. Hier is te zien welke versie van de OuderApp gebruikt wordt en meer informatie over de ontwikkelaar van de OuderApp. Onderaan kan met een ander account ingelogd worden, erg handig als je meerdere kinderen op verschillende opvangorganisaties hebt. Na het inloggen met een ander account kan je hier eenvoudig wisselen tussen de accounts voor je kinderen. Zo heb je alle informatie in één app. Van de ingelogde accounts zal je, indien ingesteld, pushnotificaties ontvangen op je telefoon en/of tablet.

Helemaal onder aan de pagina vind je de knop Uitloggen. Er wordt dan uitgelogd voor het account dat actief is. Ben je ingelogd met meerdere accounts zal je de knop *Uitloggen uit alle accounts zien*. Alle actieve accounts worden dan uitgelogd.